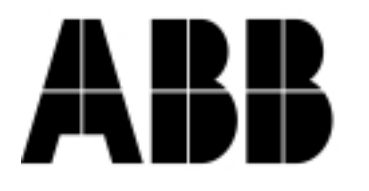

ABB Automation Inc. **Instruction Leaflet** Substation Automation and Protection Division **40-606B**<br>Coral Springs, FL **40-606B**<br>September 2000 Coral Springs, FL Allentown, PA

# **OSCILLOGRAPHIC AND RECORDING PROGRAM (OSCAR)**

# **Section 1 - Introduction**

The **OSC**illographic **A**nd **R**ecording **(OSCAR)** program can best be described as an easy way to analyze data from **ABB** relays that are capable of gathering oscillographic information. **OSCAR** empowers the relay engineer by displaying fault information graphically, a form more conducive to analysis than tabular form. **OSCAR** also gives the user many ways to incorporate the graphics information in hardcopy reports, overheads and other presentation quality outputs. It accomplishes this by using industry standard file formats such as PCX, HPGL and PostScript® for incorporation into Microsoft Word for Windows®, PageMaker®, WordPerfect® and other leading word-processing, desktop publishing and drawing programs that accept these file formats.

## **Minimum System Requirements**

To run, the **OSCAR** program requires:

- an IBM® PC/XT/AT®, true compatible, or IBM PS/2® with a minimum of 640 K bytes of RAM (500K free)
- version 2.1 or higher MS/PC DOS
- a Video Graphics Adapter (VGA)
- one 720 Kbyte or greater floppy drive (hard disk recommended)

The following items are optional but recommended:

- Math Coprocessor highly recommended to speed-up the curve fitting algorithms
- Microsoft Compatible Mouse

## **Package Contents**

The main package contents are:

- Documentation including License Agreement
- One 720 Kbyte 3 1/2" diskette containing compressed files
- Warranty and User Registration Card

## **Manual Organization**

This manual uses boldface characters to indicate:

- menu selection
- keystroke to be entered in OSCAR
- section headings

Commands that are to be entered from the DOS prompt are italicized.

# **Section 2 - Getting Started**

## **Making Backups**

It is recommended that backup copies of the diskettes be made as soon as possible to insure against loss in case of damage to the original. Follow the step-by-step procedure given here under the heading that describes your system. A working knowledge of DOS is assumed but if some of the commands are unfamiliar then a review of your DOS manual may be necessary.These instructions assume that the operating system diskette is in drive A and that DOS system prompt A> is on the screen.

1. Type the following:

diskcopy

- 2. When prompted for the source diskette, insert the original OSCAR diskette.
- 3. When prompted for a target diskette, remove the Source diskette (the original) from A and insert a new blank diskette in drive A. This will become the Target.
- 4. When finished, put the original program diskette in a safe place.

#### **NOTE FOR WINDOW USERS: The les OSCAR.ICO and OSCAR.PIF are included for use with Windows 3.0**

## **Quick Start**

The quick start process is as follows:

#### **NOTE: In order to use a mouse with OSCAR, a Microsoft® compatible mouse driver must be installed.**

A. To start the program type:

OSCAR < ENTER >

- B. The process for graphing data is:
	- 1. Select **OSC DATA FILE** from the main menu. Use **Tab** key to select file to be loaded.
	- 2. Select **GRAPH OSC DATA** from the main menu.

If there were no errors, the program will graph the data from the file selected.

- C. To save a graph image:
	- 1. Graph the data as described in Section B.
	- 2. Press **F2**.
	- 3. Enter the file name of the image to be saved.
	- 4. The program will display the image, save it to disk and return to the file format menu. It is now possible to display the image using the **RETRIEVE IMAGE FILE** menu option or integrate it into any word processor that accepts the image file format selected.
- D. To retrieve an image previously saved to disk:
	- 1. Select **RETRIEVE IMAGE FILE** menu option from the main menu.
	- 2. Select the file from the list of PCX files displayed in the FILES section of the DIRECTORY LISTING screen.
	- 3. The program will display the file selected. Press a key or the left mouse button to return to the main menu.

#### E. To plot a PCX file:

- 1. Load the PCX file into Windows® 3.1X or Win95's Paintbrush® .
- 2. Select **printer setup**; select **landscape**.
- 3. Select **print** from the file menu. In the scaling window, increase the setting to about 140%. The graphic should now be about the size of a 8-1/2 by 11 page.
- 4. From the print menu; select OK. The graphic will be sent ot the selected printer.
- F. The HELP files can only be viewed from the dos prompt.
- G. Press the letter **X** from the main menu or click on **EXIT PROGRAM** to exit the program.

# **Section 3 - Running Oscar**

## **Command Line Parameters**

OSCAR is run from the command line of DOS by typing OSCAR < ENTER >.

## **Main Menu**

The main menu shown in Figure 1 displays of all the major functions available in the program.

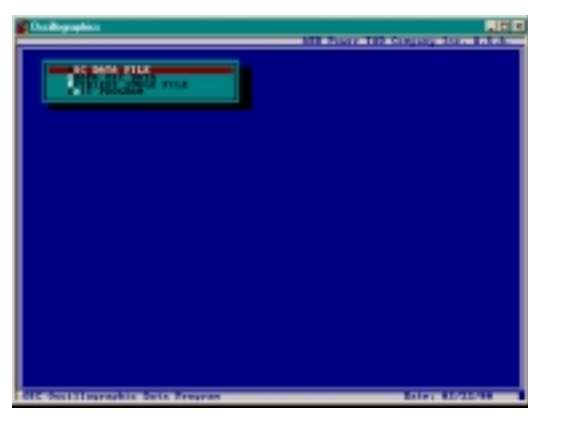

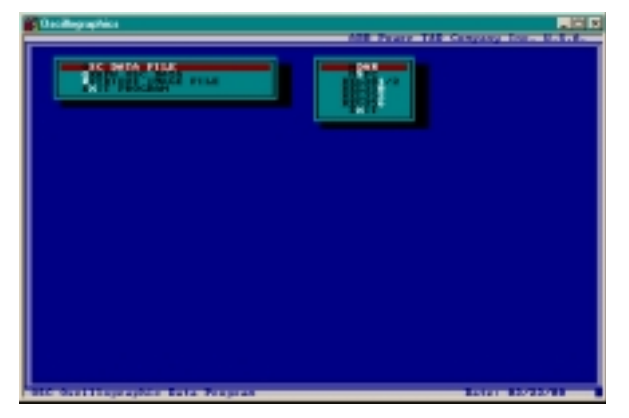

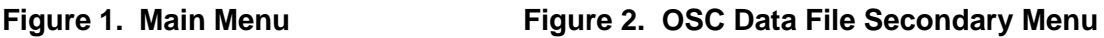

The selections of the menu are executed in three ways:

- 1. By using the up/down arrow keys to move the highlight bar to the desired choice and pressing the return or enter key.
- 2. By pressing a highlighted key; i.e. Press **O** to select the **OSC DATA FILE** menu item.
- 3. By positioning the mouse cursor on a menu selection and pressing the left mouse button.

## **The Directory Listing Screen**

The Directory Listing Screen appears whenever a file needs to be selected (see Figure 3). For example, it appears when the user requests an oscillographic data or retrieves an image file. The valid keystrokes that perform different actions depend on which part of the screen is active; a screen section is active when the cursors is in that section's window. There are three windows on this screen, the file name window the directory window, and the files window. The file name window contains a place to type a desired file name and is also the place where file names are displayed when selecting files from the files window. The directory window displays the directories that are in the current directory. The files window contains all the files that match the file specification requested when the module was called. For example,

choose **OSC DATA FILE** wll bring up a second menu (see Figure 2). Choosing MDAR will bring up all the data files with the ".OSC" file extension. Valide keystrokes in this part of the program are the **TAB** key, the **ENTER** key, the up/down arrow keys, and the **ESC**APE key. If at any time the **ESC**APE key is pressed, the module will exit back to the menu screen. If the **TAB** key is pressed in any window the cursor will move to the next window. The **ENTER** key selects the file highlighted or changes the director highlighted by the cursor. When the cursor is in the file name window it is possible to select a file name or change directories by typing the file name or directory desired and pressing the **ENTER** key.

| <b>Collegraphics</b>                                                                                                    | $\Box$ D $\times$<br>ADD Power TAD Company Inc. U.S.A. |
|----------------------------------------------------------------------------------------------------|--------------------------------------------------------|
| $0.011224$ Cray $0.41341$ Fy $0$<br><b>Le Name</b><br>Directories<br>Surgert.BAKSSSary:<br>change<br>uindows.<br>Type drive<br>change<br>Press<br>colon.<br>etter and a | Files                                                  |
|                                                                                                    |                                                        |
| <b>05C Oscillegraphic Data Program</b>                                                                                                    | Date: 02722700                                         |

**Figure 3. Directory Listing Screen**

The text at the bottom will indicate the actions that can be taken.

The User may:

- -Press the **ESC**APE key to return to the main program.
- Use the **ENTER** key or click on a menu choice with the mouse to select the currently highlighted menu item.
- Press the up/down arrows or drag the highlight bar using the mouse to move to another menu item.

# **Section 4 - Graphics Menu Selection**

## **Main Menu**

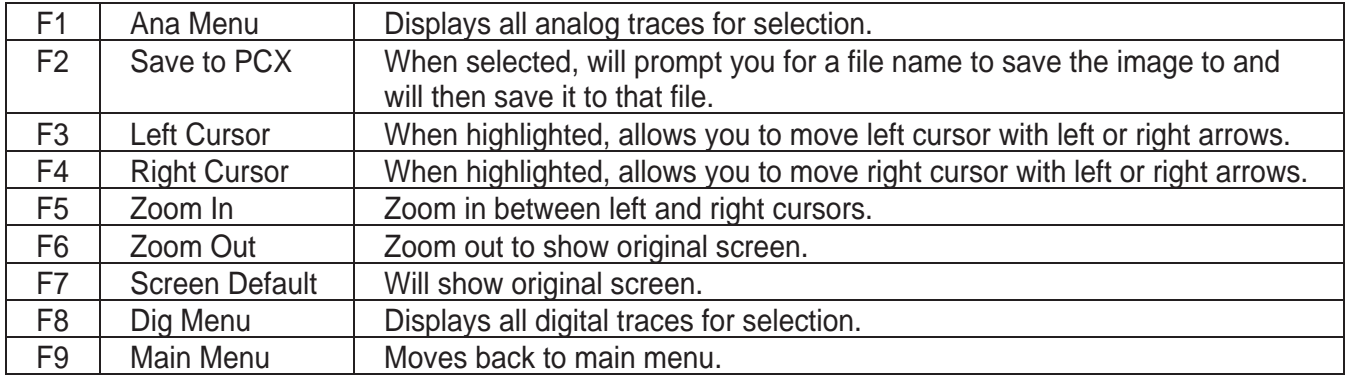

**NOTE: At the bottom right of the screen, above the function keys, there are two lines that display:**

 **a) Left cursor @, b) Right cursor @, and DIFF. The left cursor @ and the right cursor @ displays the time of the cursor with respect to the date and time reference point. The DIFF setting is the difference between the two cursors.**

 **Also displayed at the bottom of the screen is: relay type, date and time of fault and name of file being viewed.**

# **Ctrl Menu Selections**

The following function key definitions apply when holding down the CTRL key and pressing the function key.

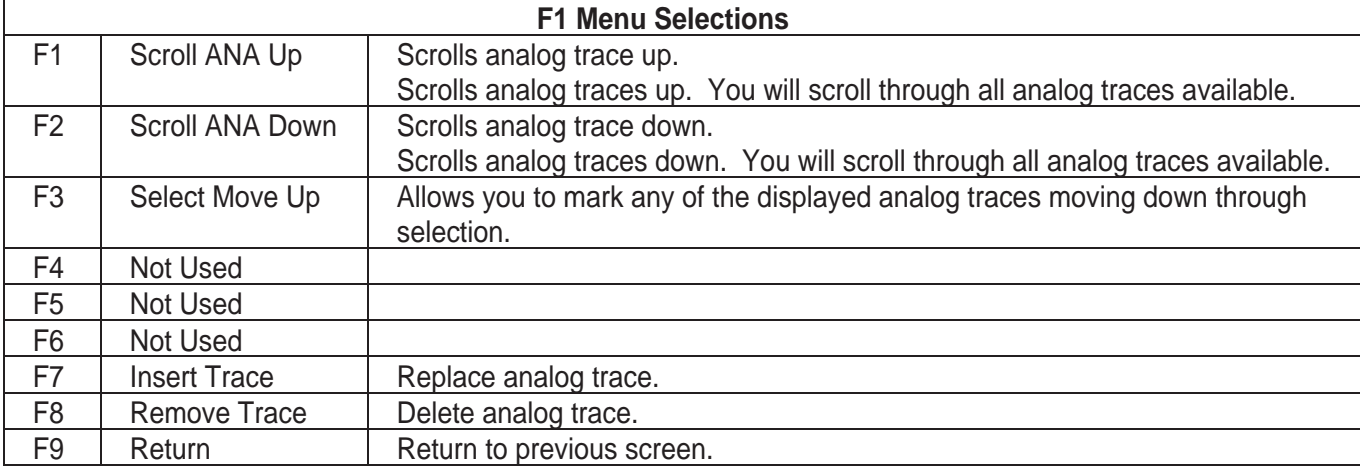

The following function key definitions apply when holding down the ALT key and pressing the function key.

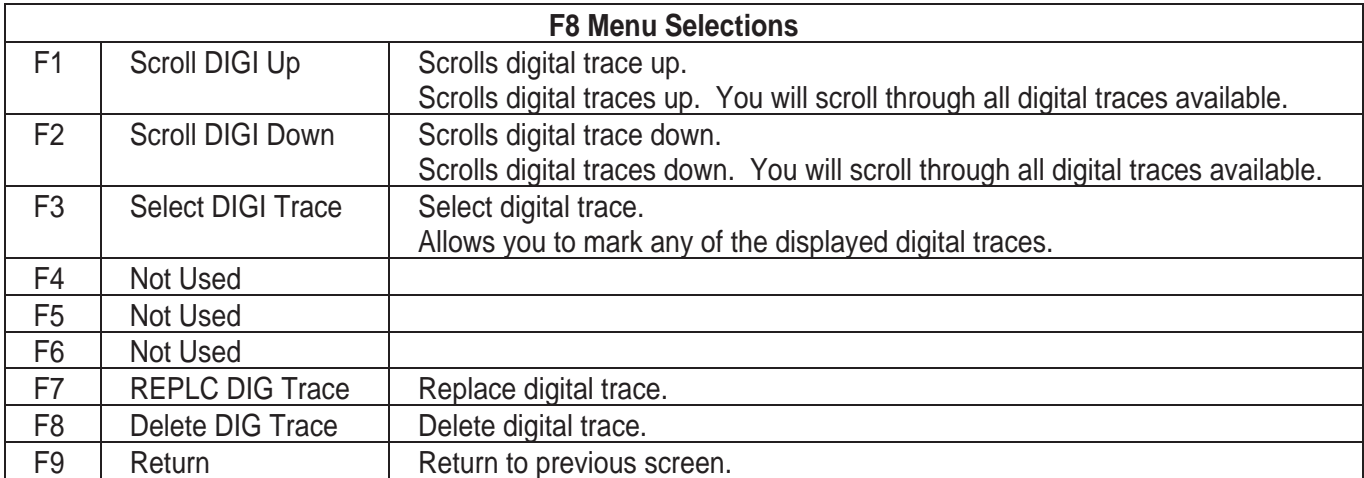

## **The Graph Screen**

The Graph Screen appears when the menu selection GRAPH OSC DATA is picked. GRAPH OSC DATA uses the oscillographic data file and the screen layout file the graph the data using the selected curve-fitting level. To that end, this screen performs the following tasks:

- **·** (F9) Returns to the main menu.
- **·** (F6) Returns to the previous graph screen.
- **·** (F5) Expand the viewing area between the right and left cursors to the width of the graphing area.
- **·** (F4) Activate theright cursor for moving.
- **·** (F3) Activate the left cursor for moving. By default the left cursor is active and appears at the extreme left side of the screen.
- **·** (F2) Saves the current graphics view to a PCX file.
- **·** Move the cursors-these are the long vertical white lines located by default at the right and left edges of the graph screen. Pressing the left or right arrow key will move the activated cursor one pixel. This screen also displays the current active oscillographic file name, the title of the graph, (i.e., "MDAR OSC DATA OUTPUT"), and the date and time that the dvdi occurred. In addition, the time from the fault where the left cursor is located is displayed (left cursor @), the time from the fault where the right cursor is located is displayed (Right cursor @), and the time between the two cursors is also displayed (DIFF). The numbers displayed next to the trace name is the instantaneous value at the point of the currently active cursor.
- **Mouse Users:** All of the above actions can be accomplished using the mouse. For example, positioning the mouse on the **F9** menu choice and pressing the left mouse button returns to the menu section. Also moving the cursors is done by moving the mouse cursor over either cursor, clicking on it with the left button, and while holding the left button down, moving the mouse cursor to the desired location and releasing the button. The cursor will be drawn there.

## **Saving the Graph Screen**

This section explains how to save the current graph screen. After displaying the graph as desired, press **F2** then supply a file name. You will be returned to the original graph screen.

For a PCX file, the process takes about as long as graphing on the graph screen and will consume about 27 Kbytes of disk space.

If there are no errors, the program will return to the image select menu and the file will have been created.

# **File Formats**

The section contains information on the file formats supported by OSCAR.This program supports PCX file format only. The PCX format is an enhanced raster image dump of the screen and is used by many popular graphics programs.

## **Retrieving an Image**

To retrieve and display a previously saved image file, choose the **RETRIEVE IMAGE FILE** selection from the main menu. The image will be displayed and will remain on the screen until a key is pressed. Only PCX files can be displayed this way.

# **Hardcopy Output**

The section contains instructions for obtaining hardcopy output of the screen images (see Section 2, Getting Started).

## **WARNING: If filename2.pcx exists INVERT will overwrite it!**

## **AGREEMENT**

PLEASE CAREFULLY READ THIS LICENSE AGREEMENT. RIGHTS IN THE SOFTWARE ARE OFFERED ONLY ON THE CONDITION THAT THE CUSTOMER AGREES TO ALL TERMS AND CONDITIONS OF THE LICENSE AGREE-MENT.

## **RECITALS**

**ABB** has sold to **LICENSEE** apparatus which includes software or computer with software **(APPARATUS)**. **ABB** is the developer and owner of one or more computer programs collectively referred to as **WRELCOM (PROGRAM)** and is the developer and owner of certain technology and information **(KNOW-HOW)** relating to the Program. Licensee desires a license to use the **PROGRAM** and **(KNOW-HOW)** under the terms set forth below. In consideration of the mutual covenants contained herein and other valuable consideration, **ABB and LICENSEE** agree as follows:

#### **LICENSE GRANT**

**ABB** grants to **LICENSEE** a non-exclusive license to use the **PROGRAM** and/or the **KNOW-HOW** for the purposes of operating the **APPARATUS**. **LICENSEE** shall have the right to make copies of the **PROGRAM** for the purpose of providing a backup for its own use. Any such copies shall be considered part of the **PROGRAM. LICENSEE** shall not have the right to sell, sublicense or otherwise distribute the **PROGRAM** and/or the **KNOW-HOW** to third parties or assign its rights hereunder without the prior written consent of **ABB.** Any assignment without such prior written consent shall be void.

#### **PROPRIETARY INFORMATION**

**LICENSEE** acknowledges that the **PROGRAM** and/or the **KNOW-HOW** include proprietary information of **ABB. LIC-ENSEE** shall only make such information available to its employees on a need-to-know basis, shall utilize its best efforts to prevent disclosure of such information to third parties and shall maintain the proprietary nature of such information at least to the same extent that it protects its own proprietary information for the life of this **AGREEMENT. LICENSEE'S** obligations under this section shall apply to all revisions, improvements and updates to the **PROGRAM** and shall continue until **PROGRAM** is no longer used in the business of **ABB** or until **PROGRAM,** in its entirety, has been made available outside **ABB'S** company by **ABB** without restriction.

#### **USE**

**LICENSEE** may not reverse assemble or decompile the **PROGRAM**.

## **TITLE**

During the term of this **AGREEMENT,** title to the **PROGRAM**, shall remain with **ABB**, and **LICENSEE** shall not exercise any rights with respect thereto other than those specifically granted to **LICENSEE** by this **AGREEMENT**.

## **WARRANTY**

Should any **ABB** errors in the **PROGRAM** become apparent, and **ABB** is not notified, in writing, within one (1) year of ion, and providing the **LICENSEE** has returned the **"WARRANTY REGISTRATION"** card to **ABB** within 60 days of receipt of **PROGRAM** by **LICENSEE, ABB** shall correct such error by amending **PROGRAM**, providing a replacement **PROGRAM** or, at the option of **ABB**, providing operating procedures of hardware changes that avoid the consequences of such error. It is the **LICENSEE'S** responsibility to use the appropriate computer program, to ensure the accuracy and sufficiency of all input data, and to verify the application, interpretation and use of any output. In view of the possibility of erroneous information or an inappropriate choice of computer programs by **LICENSEE**, and considering the difficulty of distinguishing from any such errors on the part of **ABB, IT IS UNDERSTOOD AND AGREED THAT THE FOREGOING WARRAN-TIES ARE EXCLUSIVE AND IN LIEU OF ALL OTHER WARRANTIES WHETHER STATUTORY, EXPRESS OR IMPLIED (INCLUDING ALL WARRANTIES OF MERHANTABILITY AND FITNESS FOR PARTICULAR PURPOSE AND ALL WARANTIES ARISING FROM COURSE OF DEALING OR USAGE OF TRADE), EXCEPT OF TITLE AND PATENT INFRINGEMENT, WITH RESPECT TO THE PROGRAM OR ANY INFORMATION FURNISHED BY ABB UNDER THIS AGREEMENT OR ANY USE OF SUCH INFORMATION BY THE LICENSEE. LICENSEE** agrees and understands that it is responsible for error audit controls or other verification of results with respect to the output produced using such **INFORMATION** and/or **PROGRAM.**

Any change to the **PROGRAM** by **LICENSEE**, unless authorized in writing by **ABB**, shall void this warranty and all other rights stipulated in this agreement. The remedies provided above are the **LICENSEE'S** exclusive remedies for any failure of **ABB** to comply with its obligation to supply a non-defective **PROGRAM**. Correction of any defect in the manner and for the period of time provided above shall constitute complete fulfillment of all such liabilities of **ABB** whether the claims of the **LICENSEE** are both in contract, in tort (including negligence or strict liability) or otherwise with respect to or arising out of the **PROGRAM** furnished hereunder.

## **LIMITATION OF LIABILITY**

**ABB**, its subcontractors and suppliers of any tier, shall not be liable in contract, in tort (including negligence or strict liability) or other-wise for damage or loss of property or equipment, loss of profits or revenue, loss of use of equipment, cost of capital, cost of pur-chased, replacement or temporary equipment (including additional expenses incurred in using existing facilities), claims of customers of the **LICENSEE**, or for any special, indirect, incidental or consequential damages whatsoever.

The remedies of the **LICENSEE** set forth herein are exclusive where so state and the total cumulative liability of **ABB** with respect to this **AGREEMENT**, or anything done in connection therewith, whether in contract, in tort (including negligence or strict liability) or oth-erwise, shall not exceed the price of the product or part on which such liability is based.

In the event of conflict between this paragraph and other provision of this **AGREEMENT**, this paragraph shall govern. This paragraph and all others herein providing **ABB** with limitation of liability shall survive the expiration, termination or cancellation of this **AGREEMENT.**

## **INDEMNITY**

ABB shall, at its own expense, defeat or at its option, settle any claim, suit, or proceeding brought against the **LIC-ENSEE**, based on an allegation that **PROGRAM** constitutes a direct or a contributory infringement of any claim of any U.S. Patent, an infringement of any U.S. Copyright, or violation of any other intellectual property right of the U.S. or individual State thereof. This obligation shall be effective only if **LICENSEE** shall have made all payments then due and if **ABB** is notified promptly in writing and given authority, information, and assistance for the defense of said claim, suit, or proceeding, **ABB** shall pay all damages and costs assessed in such suit or proceedings. In the event of a final adjudication by a court of competent jurisdiction that its respective product or part thereof infringes or violates any third party intellectual property right or if the use or sale thereof is enjoined, **ABB** shall at its option and its own expense, either:

(a) Procure for **LICENSEE** the right to continue using **PROGRAM**; or

(b) Replace it with non-infringing program; or

(c) Modify it so it becomes non-infringing; or

(d) As a last resort, terminate the license to use that portion of **PROGRAM** that is infringing or in violation and return to the **LICENSEE** its unused prorata costs for the terminated portion; provided, however, such deterination of infringe ment or violation can occur only pursuant to an order of a court of competent jurisdiction.

The foregoing indemnity does not apply to the following:

(1) Patent infringement by PROGRAM provided according to a design supplied or requested by **LICENSEE.**

- (2) Patent infringement by a combination of PROGRAM with other program not furnished hereunder unless ABB is a contributory infringer.
- (3) Patent infringement resulting from changes made to **PROGRAM** by the **LICENSEE.**

(4) Any settlements of a claim suit, or proceeding made without **ABB's** written consent.

The foregoing states the entire liability of ABB with respect to infringement or violation of third party intellectual property rights by **PROGRAM.**

#### **CORRESPONDENCE**

All correspondence with ABB concerning this, AGREEMENT shall be mailed to:

**Customer Service** ABB Automation Inc. 4300 Coral Ridge Drive Coral Springs, FL 33065

#### **CONSTRUCTION**

Any legal successor assignee of ABB or LICENSEE shall be subject to the tenets of the AGREEMENT.

This AGREEMENT constitutes the entire understanding of the LICENSEE and ABB with respect to the subject matter hereof and completely supersedes any prior understandings, oral or written. No modification to this AGREEMENT will be effective unless agreed to in writing by the parties.

This AGREEMENT shall be construed and governed according to the laws of the State of Florida.